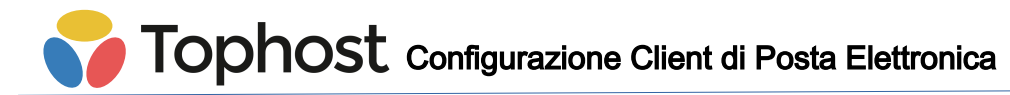

# **Configurazione Apple Mail**

Aprire Mail, poi scegliere il menu "Preferenze" → "Account"

Cliccare sul segno + in basso a sinistra.

Scegliere "Altro account email"

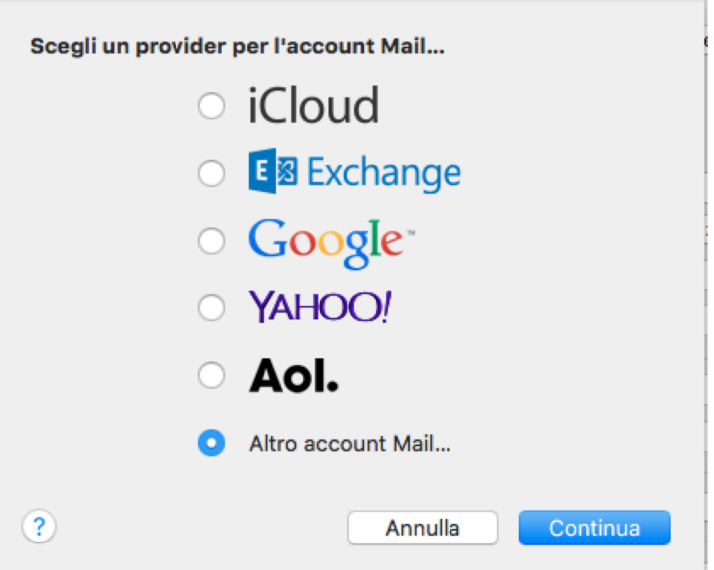

Inserire i dati dell'account:

Nome: Un nome generico per la casella, es "Account info"

Indirizzo e-mail: L'alias della casella, es "info@nomedominio.it"

Password: La password del pop account legato al precedente alias

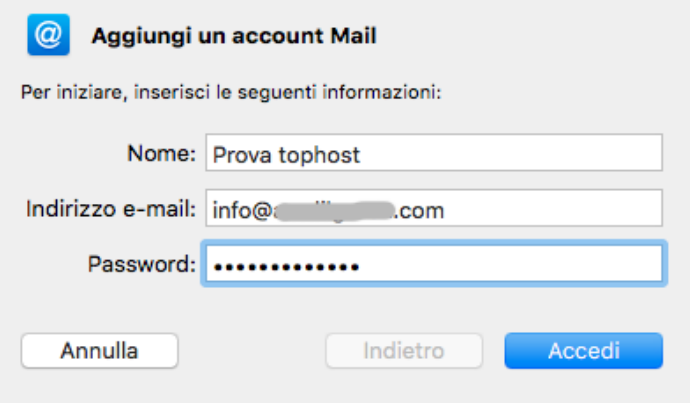

Viene indicato un errore di connessione; andiamo a specificare i corretti parametri: **Indirizzo e-mail**: L'indirizzo email, es "info@nomedominio.it" **Nome utente**: La Mailbox legata all'indirizzo email, es "nomedominio.it34321" **Password**: La password della Mailbox **Tipo Account**: IMAP

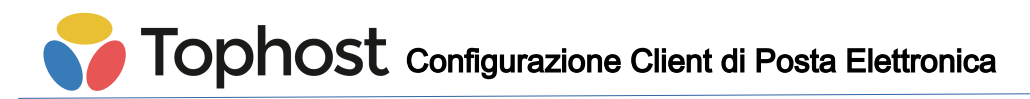

**Server di posta in entrata**: Il server di posta in arrivo **pop.tophost.it Server di posta in uscita**: Il server di posta in uscita **mail.tophost.it**

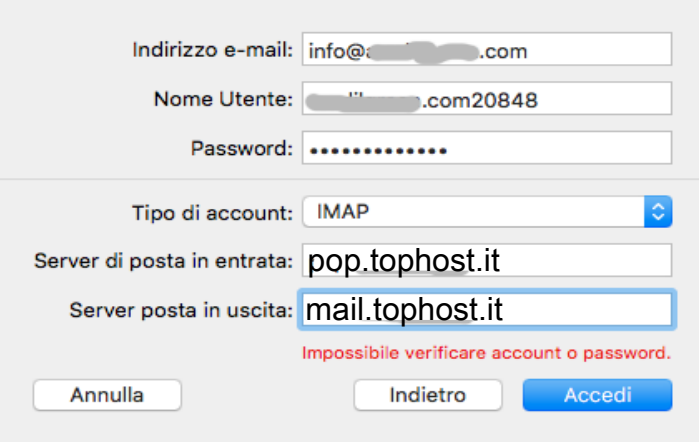

Premere sul pulsante "Accedi" e seguire la procedura guidata.

Selezionare Mail come App da usare per questo account.

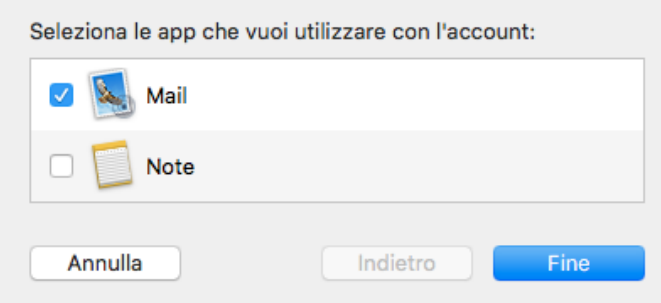

Ora la posta viene scaricata. Se così non fosse, bisogna ricontrollare username e password della casella (si può verificare che siano corretti anche provando ad accedere alla webmail https://cp.tophost.it/webmail ). Se username e password sono corretti, bisogna ricontrollare il server di posta in arrivo/uscita e le porte, i cui valori sono riepilogati nella sezione "**Gestione email**" del cpanel.

Per verificare che tutto funzioni regolarmente, accedere al menu "Finestra" e selezionare "Stato connessione". Bisogna vedere un pallino verde vicino al nome dell'account.

# **Configurazione Client di Posta Elettronica**

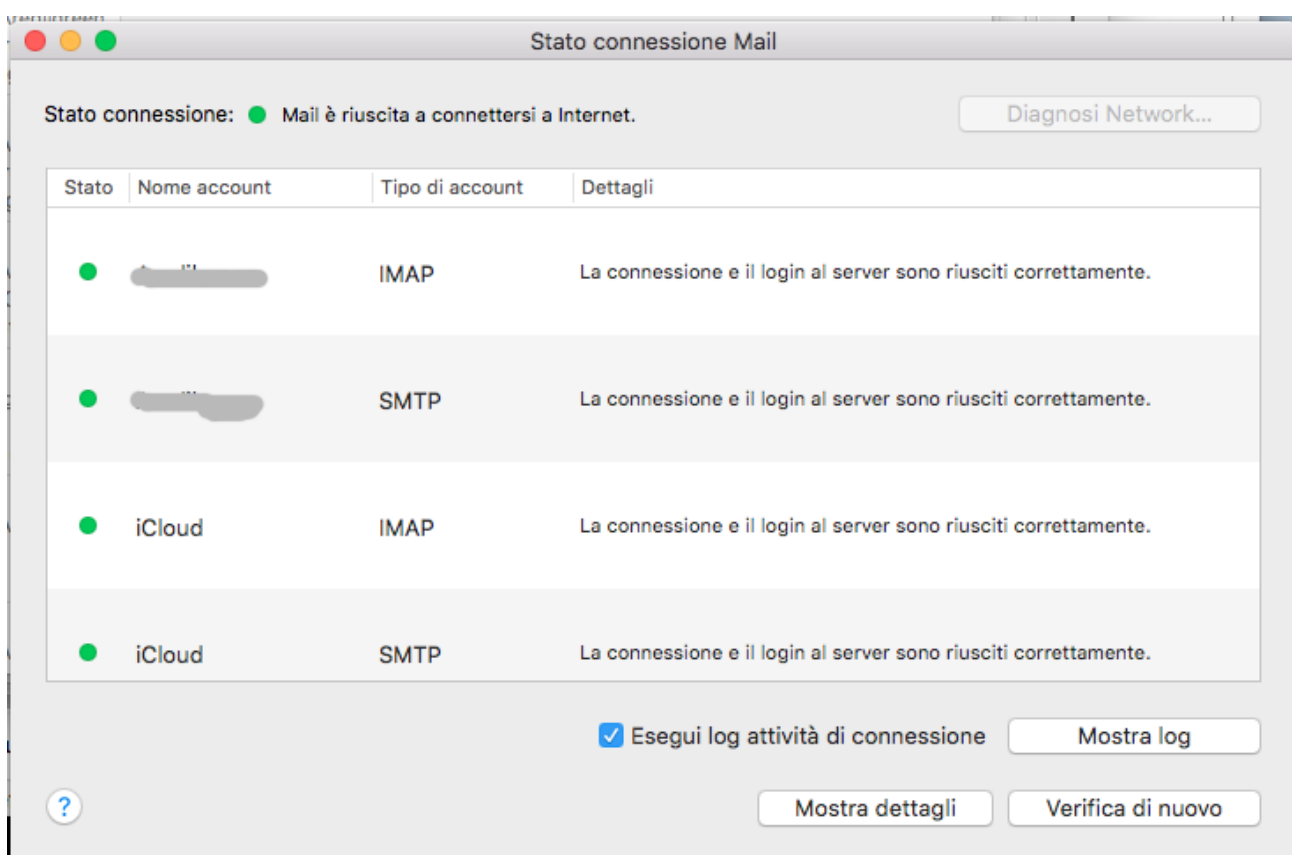

*Nota: se i dati sono corretti e la connessione non viene indicata funzionante, si può provare a chiudere Mail, attendere una decina di minuti e riprovare.*

**Configurazione Client di Posta Elettronica** 

Per riepilogare, questa la configurazione visibile cliccando sul menu "Mail" → "Preferenze" → "Account".

## Impostazione posta in arrivo:

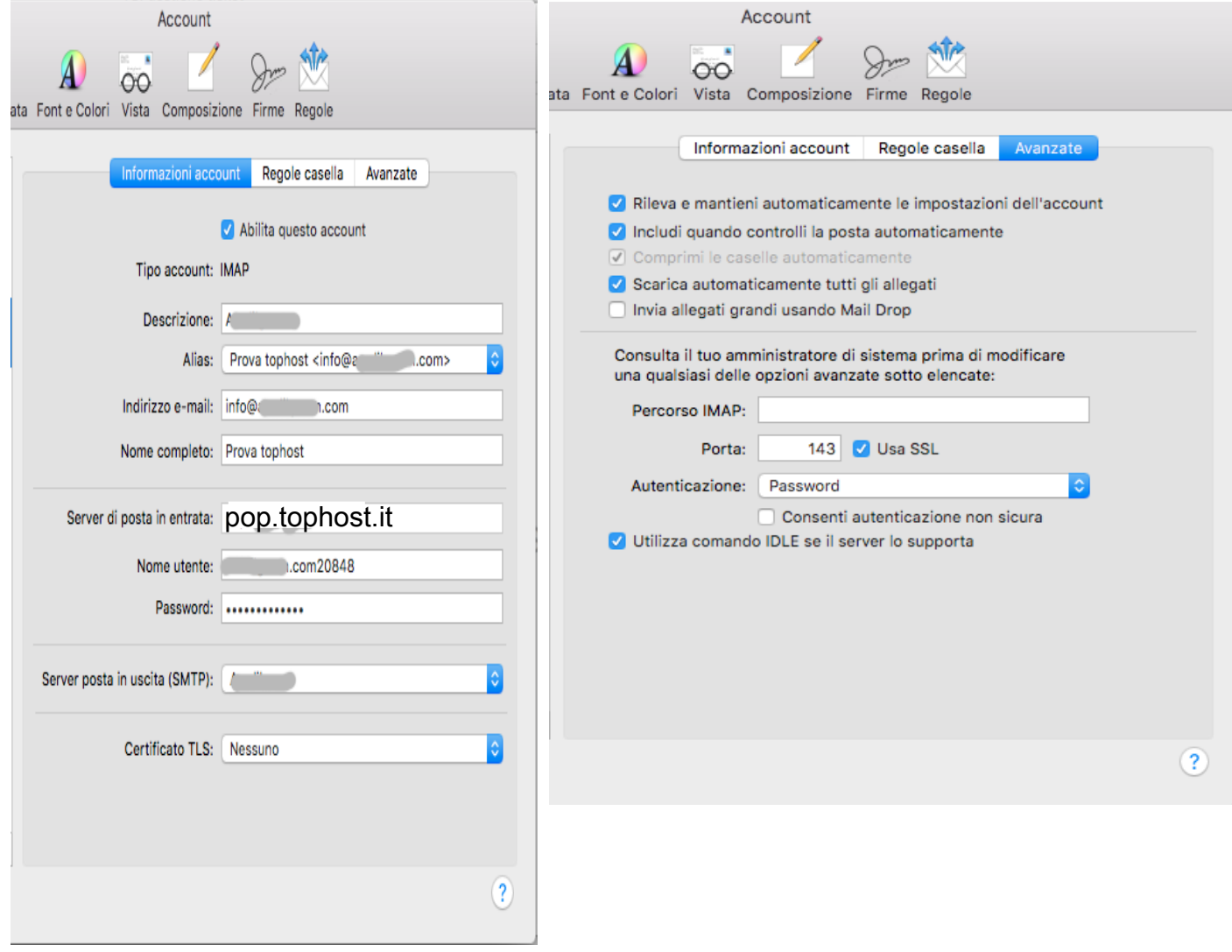

# Impostazione posta in uscita

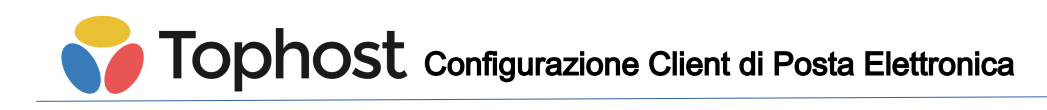

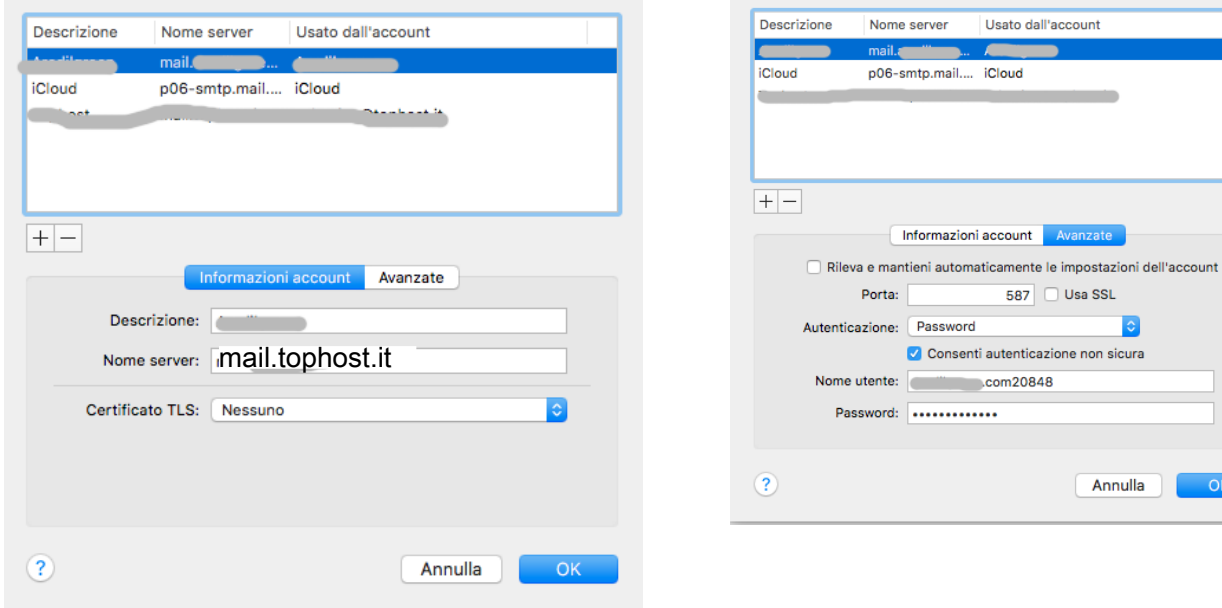

587 Usa SSL

E

Annulla

 $\overline{\phantom{a}}$  OK

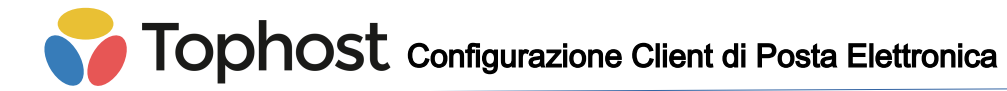

# **Configurazione Thunderbird**

La configurazione di Thunderbird va fatta pressoché allo stesso modo, forse con meno passaggi rispetto a Mail.

Questo lo screenshot relativo alle impostazioni di **Configurazione Manuale** proposte da Thunderbird durante la creazione di un nuovo account:

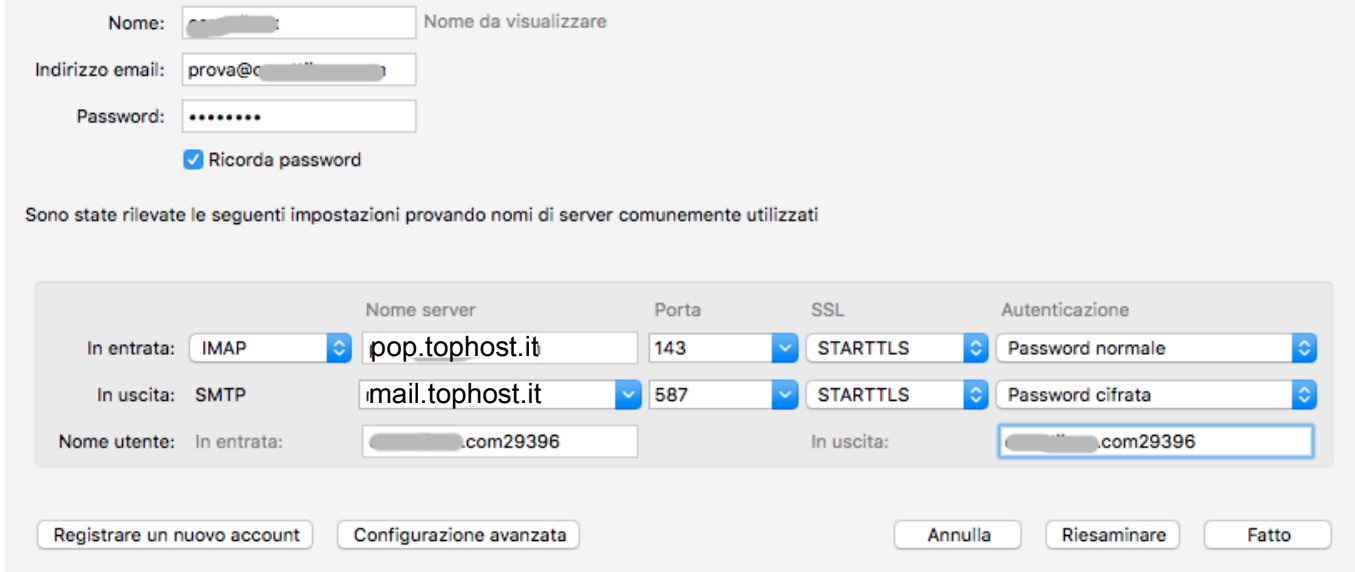

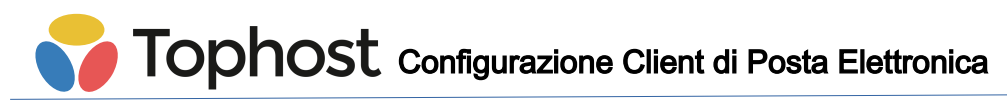

# **Configurazione Apple IOS**

La configurazione di un terminale IOS (iPhone/iPad) è similare a quelle precedenti.

Iniziare la configurazione da **Impostazioni** → **Posta** → **Aggiungi account** → **Altro** *(fig. 1 e 2)***;** Inserire i valori descrittivi **Nome**, **E-mail**, **Password**, **Descrizione** *(fig. 3)***;**

Impostare server di posta in **arrivo** ed in **uscita** così come specificato nella **prima pagina** di questa guida *(fig 4 e 4bis)*;

Inizia la **verifica** *(fig 5)* che al termine indicherà che è impossibile connettersi e chiederà se si vuole usare SSL *(fig 6)*. Bisogna rispondere **No** ed andare Avanti e poi scegliere di **Salvare** l'account *(fig 7)*;

A questo punto bisogna cliccare sul nuovo account creato per andarne a modificare le impostazioni *(fig 8 e 9)*;

Accedere al menù **Avanzate** *(fig. 10)*; nella sezione **posta in entrata** lasciare **Usa SSL** attivo, impostare la porta a **143** e lasciare la sezione **Autenticazione** impostata a **Password**; Tornare indietro ed andare a modificare le impostazioni **SMTP** (fig 11) in cui **abilitare** "**Usa** 

# **SSL"** con porta **587**.

Finito, ora il client indicherà **Account Verificato** per la posta in uscita e tornerà al menu precedente. Tornare indietro e cliccare su **Fine** per completare la verifica anche della posta in entrata.

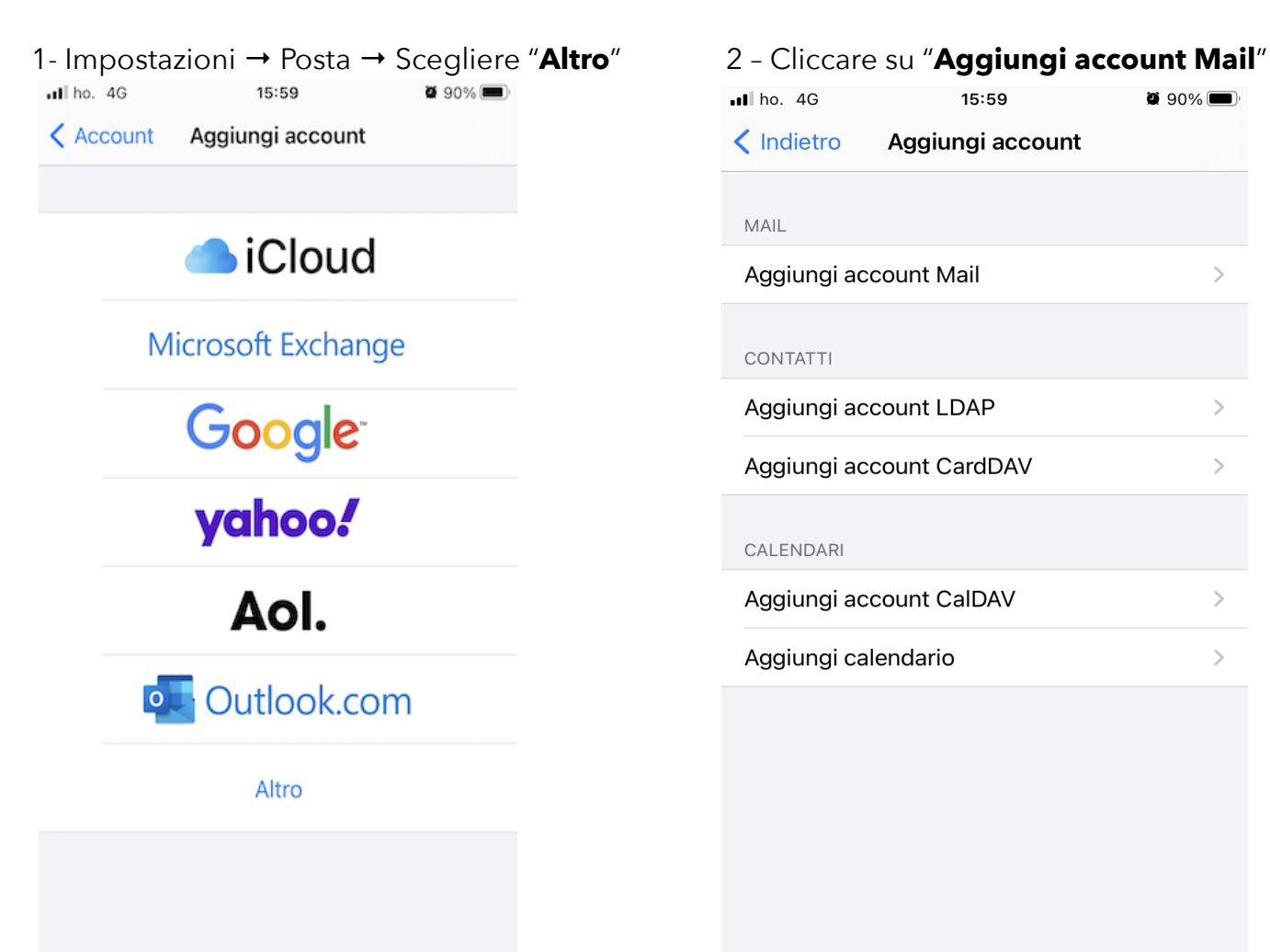

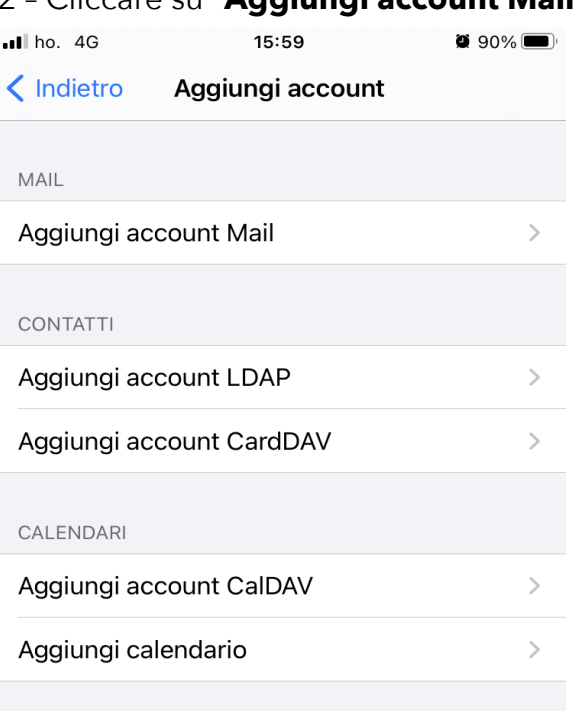

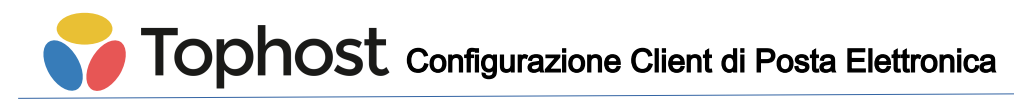

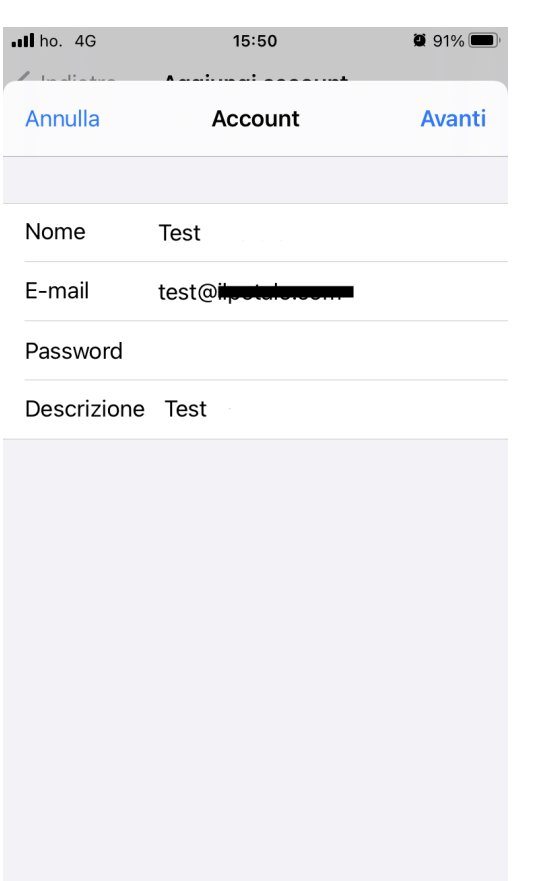

# 4bis – sempre dettagli Account 5 – Conferma Verifica account

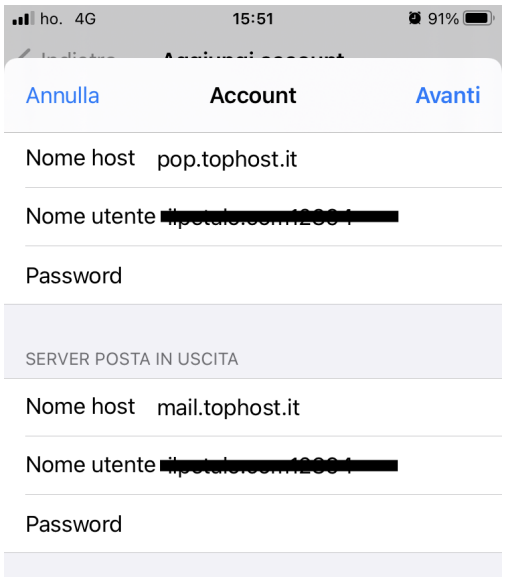

# 3 - Inserire i dati Account 4 - Inserire i dettagli Account

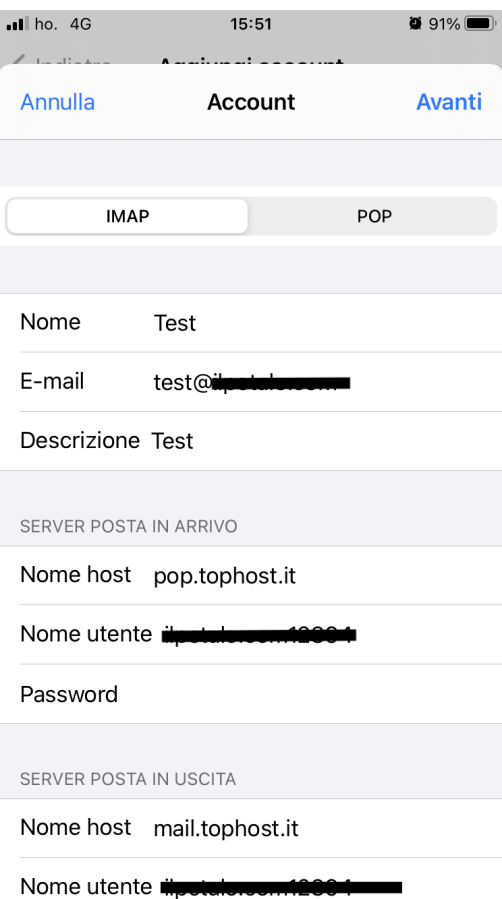

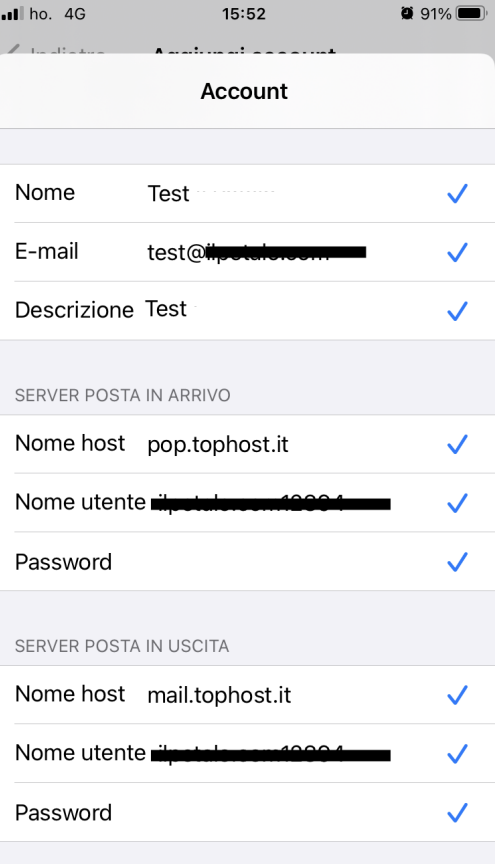

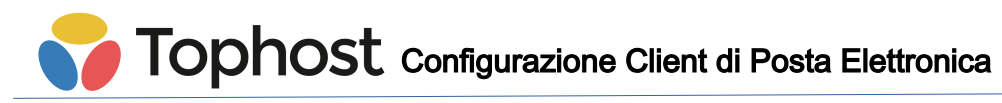

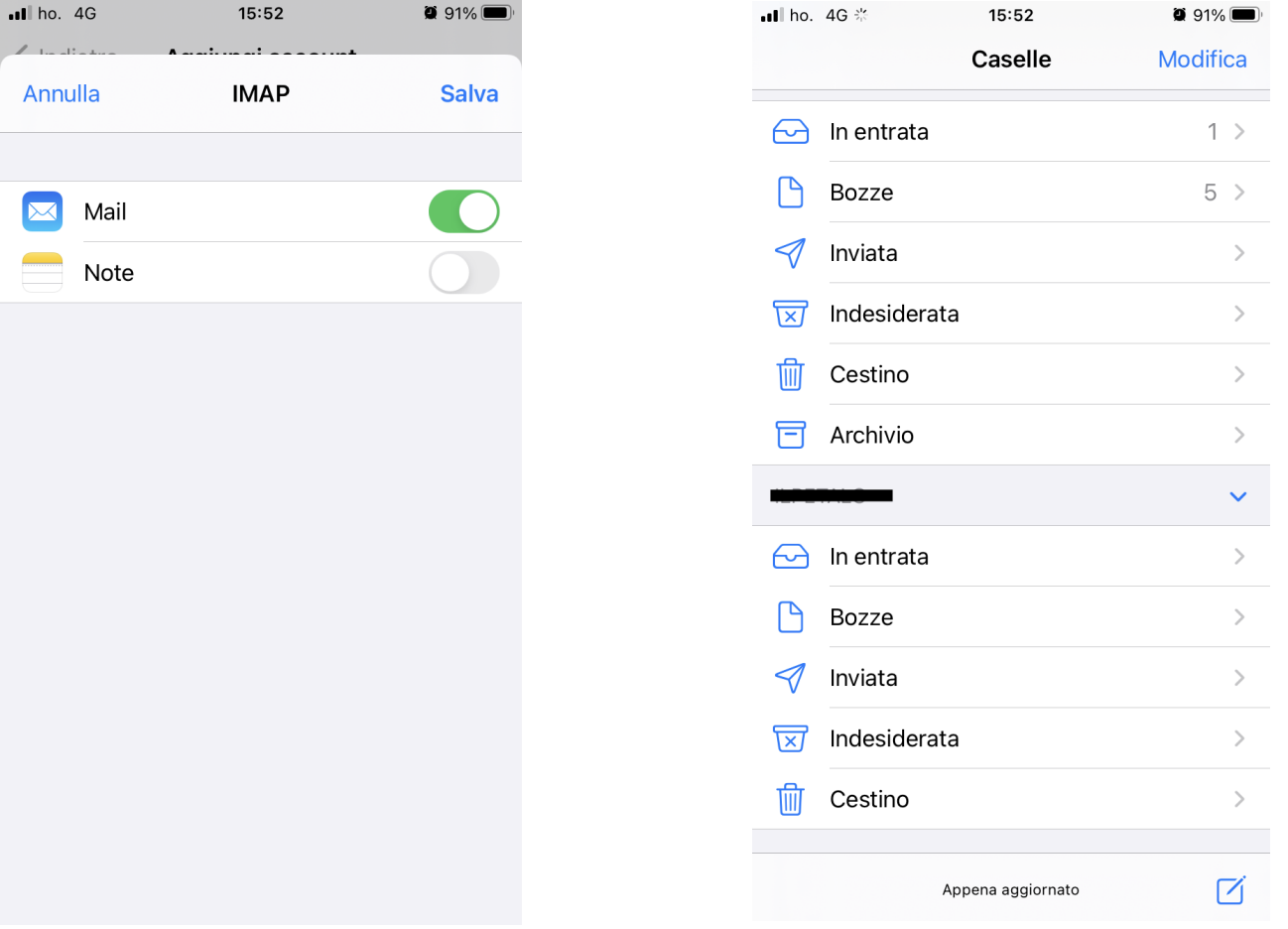

**Nota:** *Se al passo 5 non viene confermata la "Verifica account", significa che i dati (username/password/server di posta in arrivo-uscita) non sono corretti. Cancellare tutto e ripetere nuovamente la configurazione.*

6 – Confermare l'aggiunta 7 – Ora si può controllare la posta

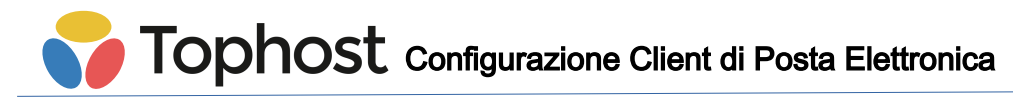

### **Configurazione eMail per Android**

La configurazione del client email Android richiede sempre i soliti parametri già visti in precedenza. Si può iniziare la configurazione direttamente dall'app email, seguendo la procedura guidata. Seguono alcuni screenshot relativi alla configurazione di un account di prova.

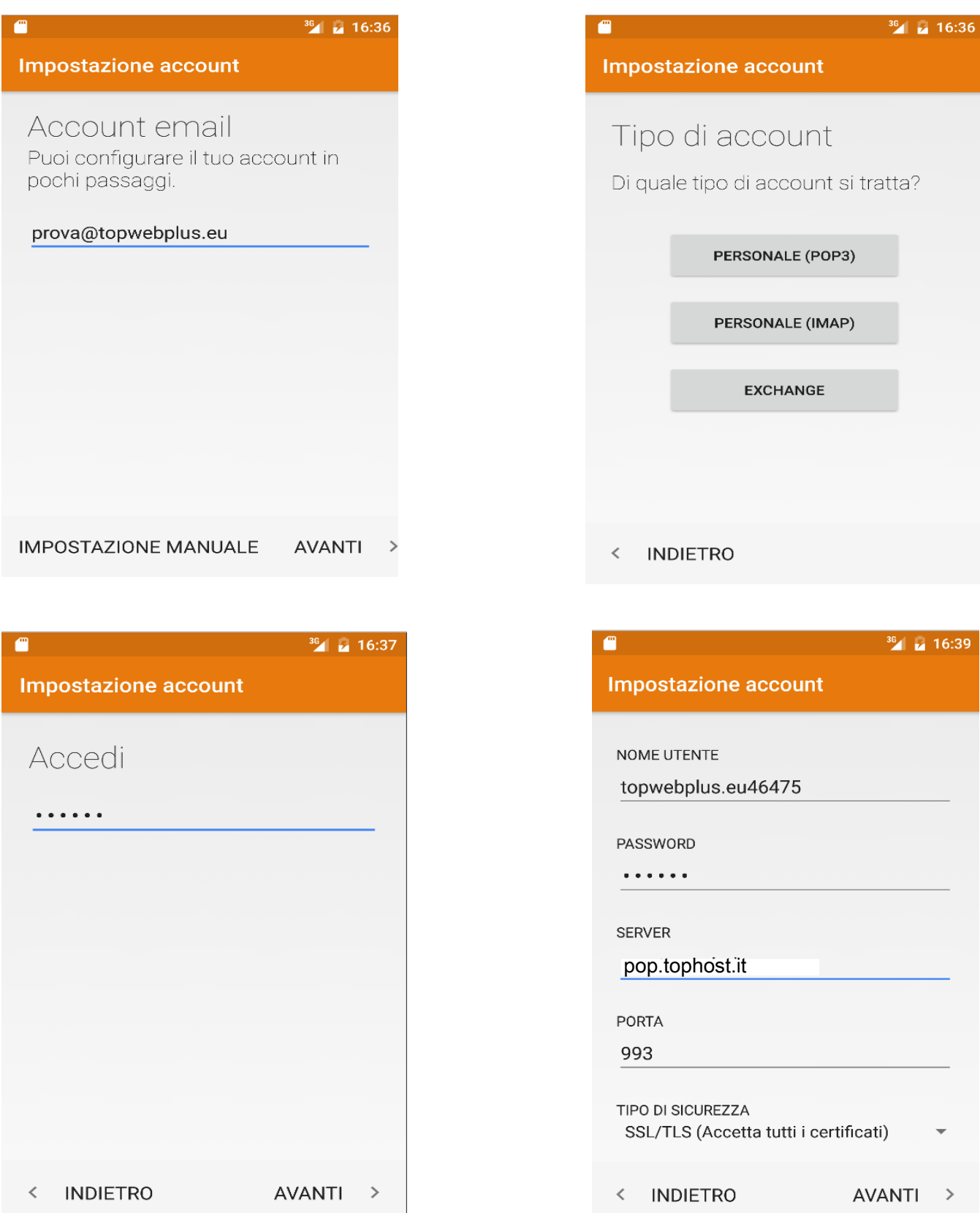

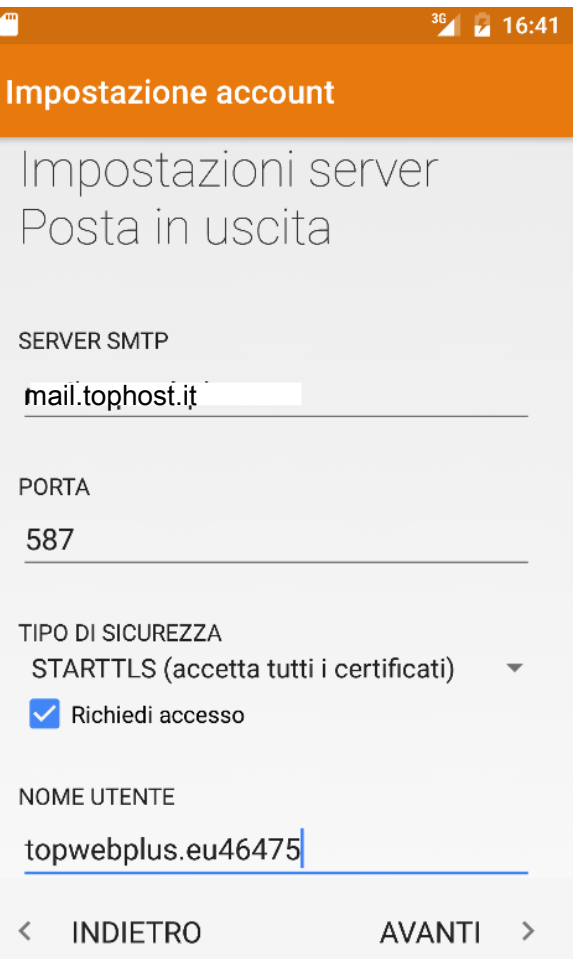